1. Download WINPE. It is a program to enter the laptop without password. Download link is as follow:https://1drv.ms/u/s!Ap\_DPeP7sjTyk0hx7xnxgzUxfZNu?e=d3HhEv

2. Prepare a USB flash disk and extract the downloaded WINPE to the root directory of the USB flash drive:

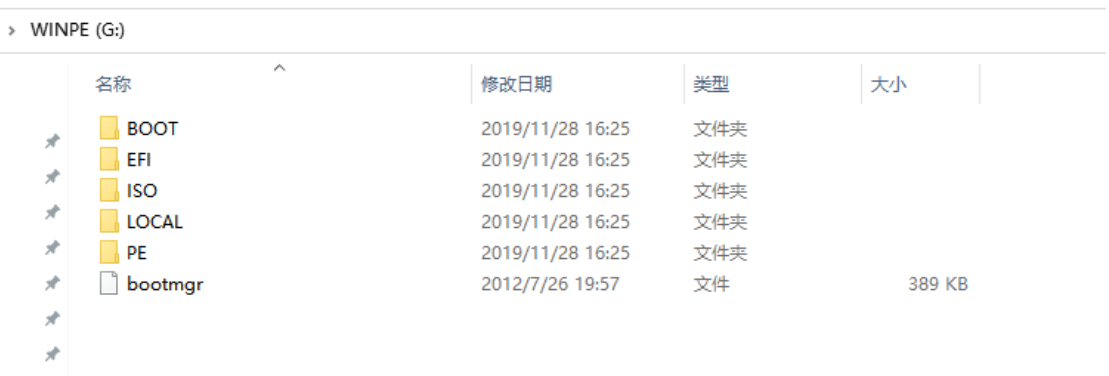

3. Power off the Lincplus laptop and connect the USB disk to the laptop. Power on the laptop and keep pressing FN+F7 until you see the boot menu. Choose the U disk by ↓↑and press "enter".

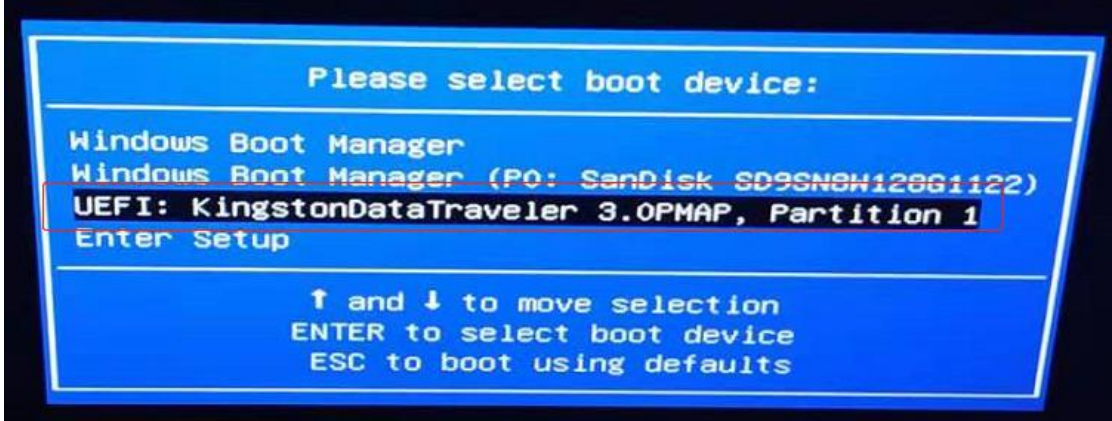

4. Then you will enter the desk under WINPE. Note: The touch pad will not work in this program, you need to connect a mouse. Click "my pc" and copy the important files to the USB flash.